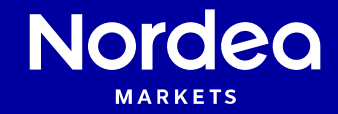

**Getting started Bond Calculator**

Nordea Analytics

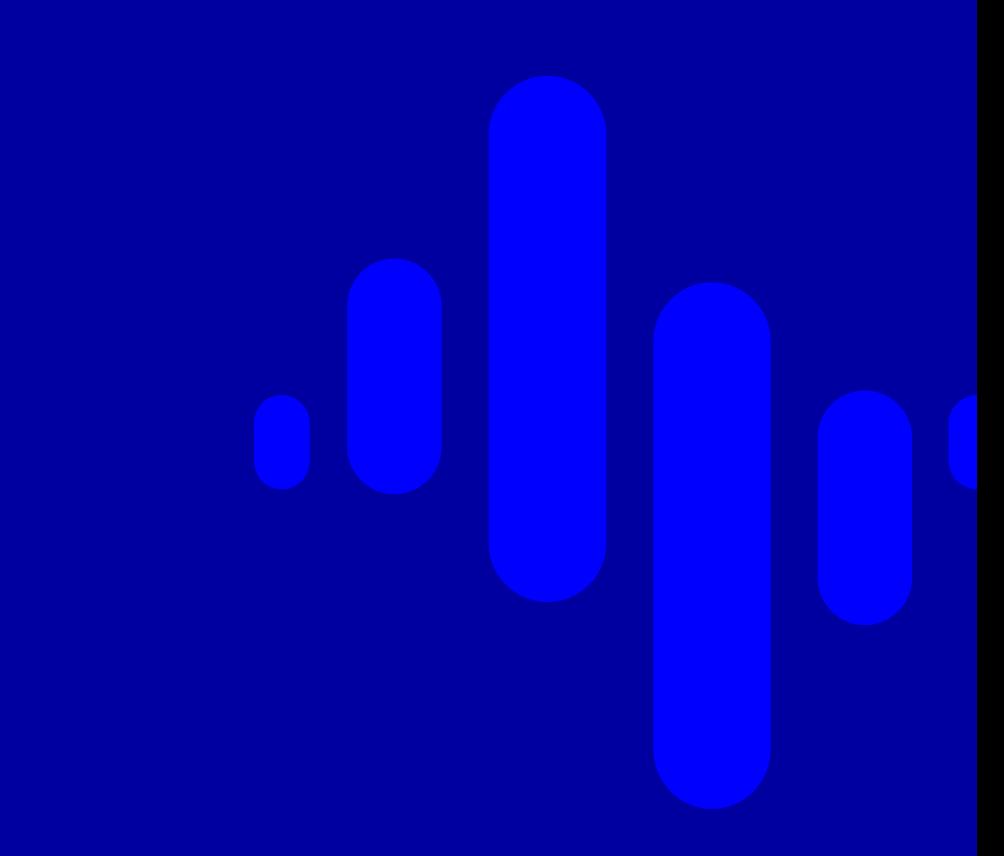

# **Contents**

- Add instruments to portfolio
- General settings
- Output
- More Settings
- Scenarios

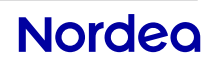

# **Add instruments to portfolio**

If you have not yet read the guide "Portfolio creation and saving", consider doing so before continuing.

Create a portfolio, add instruments and select Bond Calculator under Analytics Tools. If you already had a portfolio created, drag and drop it on to Bond Calculator.

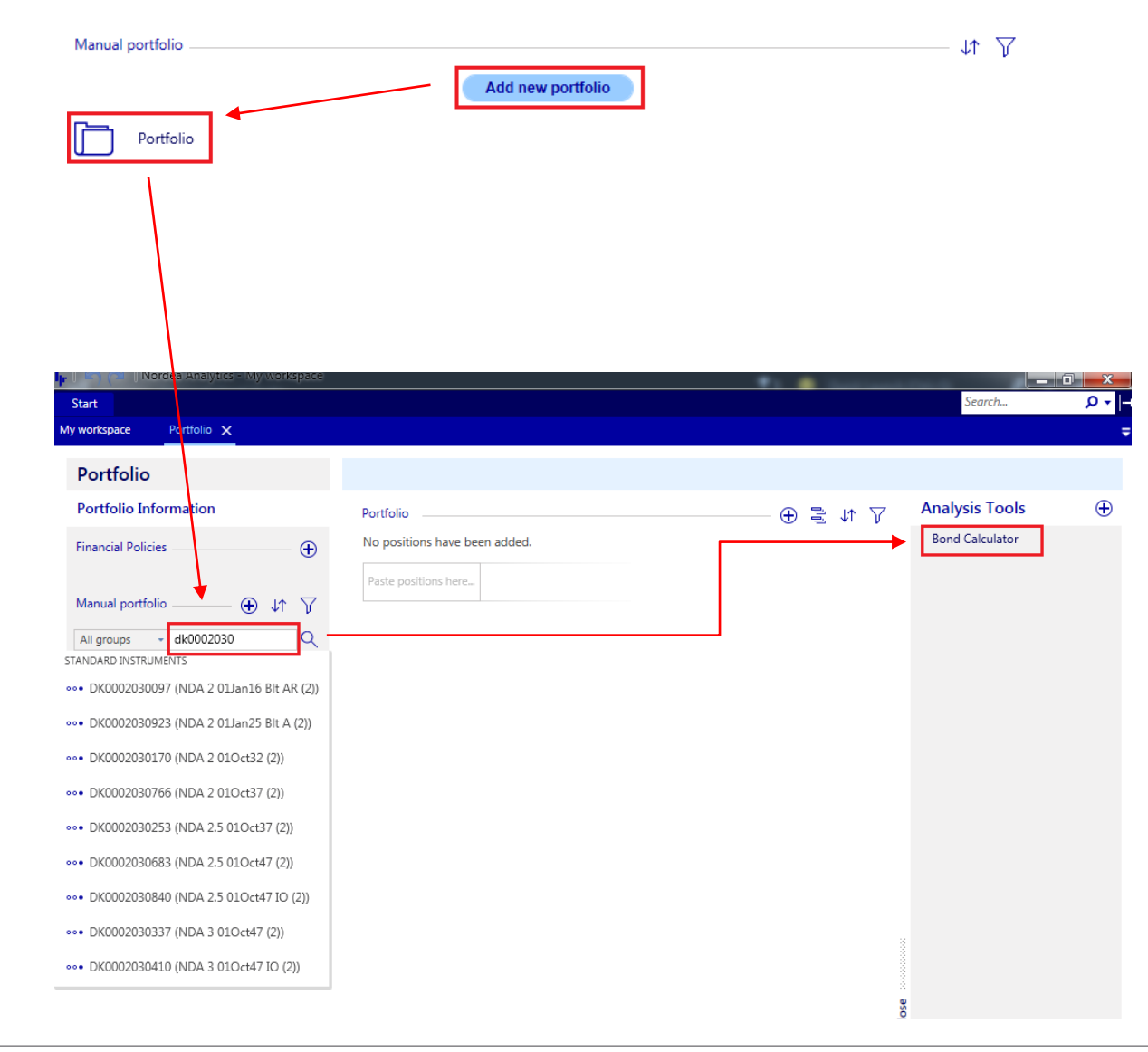

# **General settings**

To run Bond Calculator, press the big play-icon  $\bullet$ .

By default, calculations with be done in real-time for a series of predefined key figures.

## Change date to use quotes and curves from historical date. Today's date is real-time

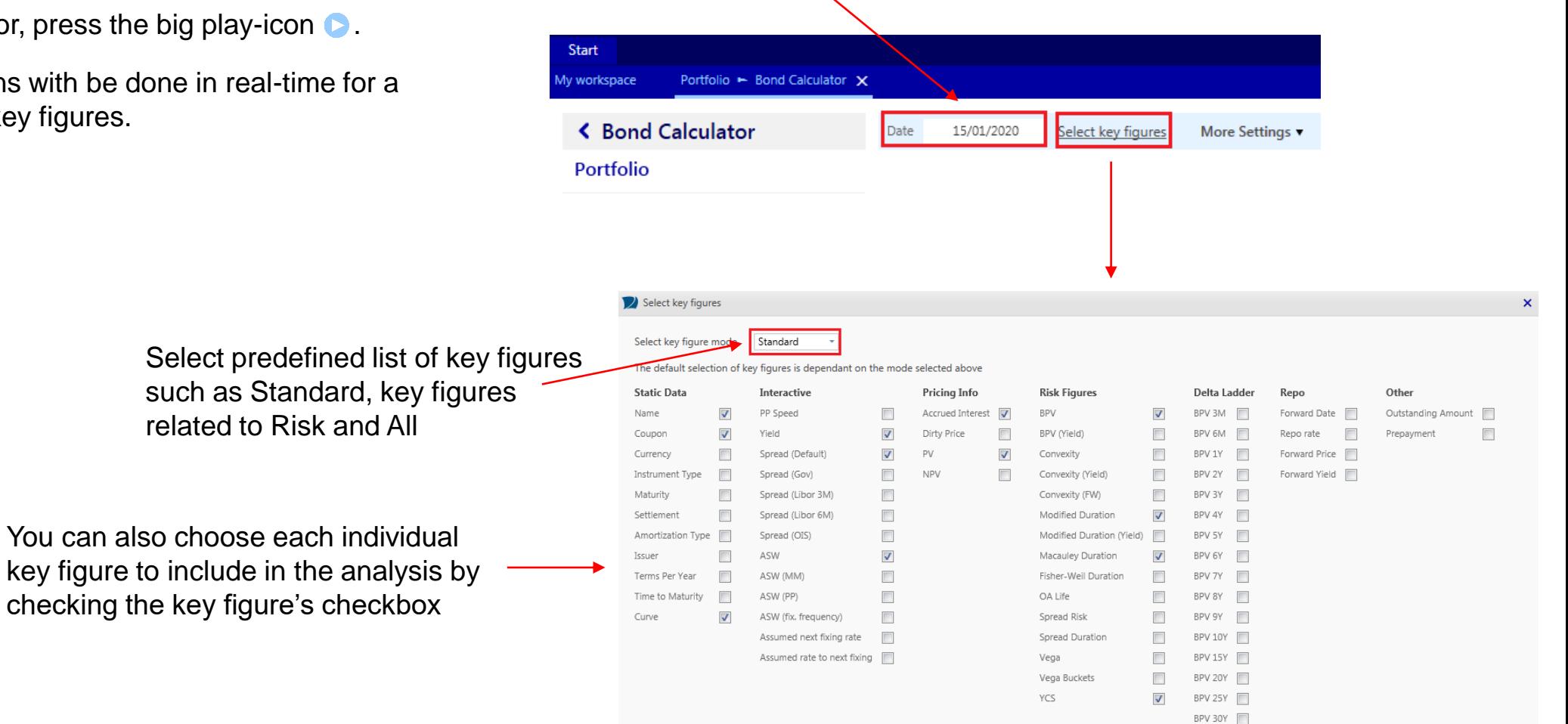

# **Output**

Each bond has its own row and shows static data and key figures based on what was chosen in the setting "Select key figures" at the top of the report.

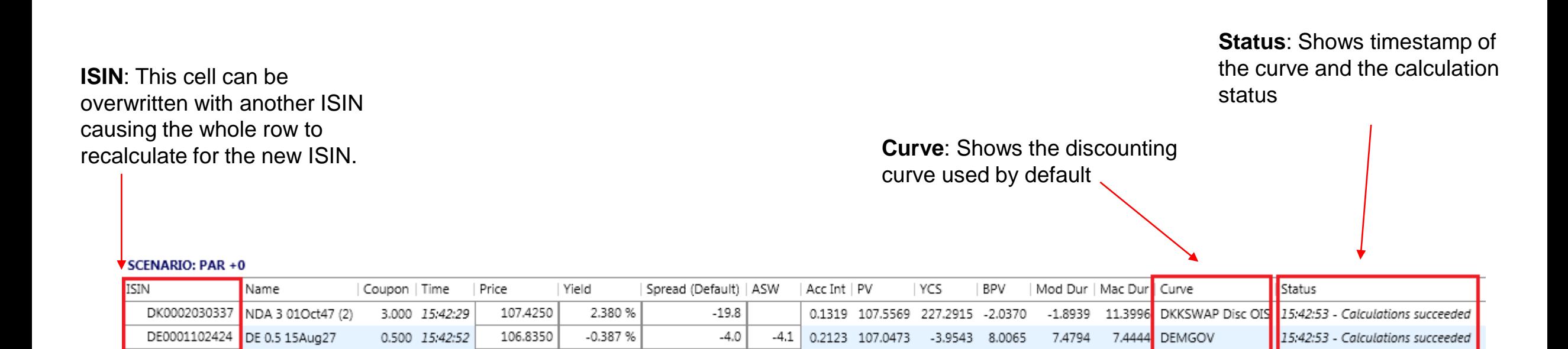

# **More Settings**

Select More Settings at the top of the report to enable greater customization of the report.

#### **Number of empty rows:**

Enter 3 to add 3 empty rows to the report output. Type an ISIN into the empty row to calculate key figures

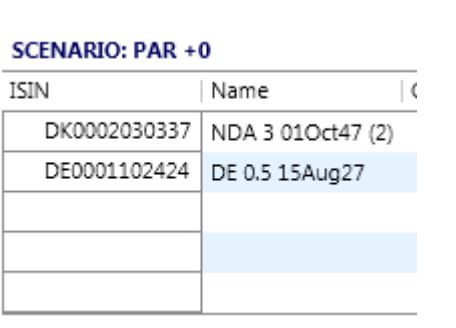

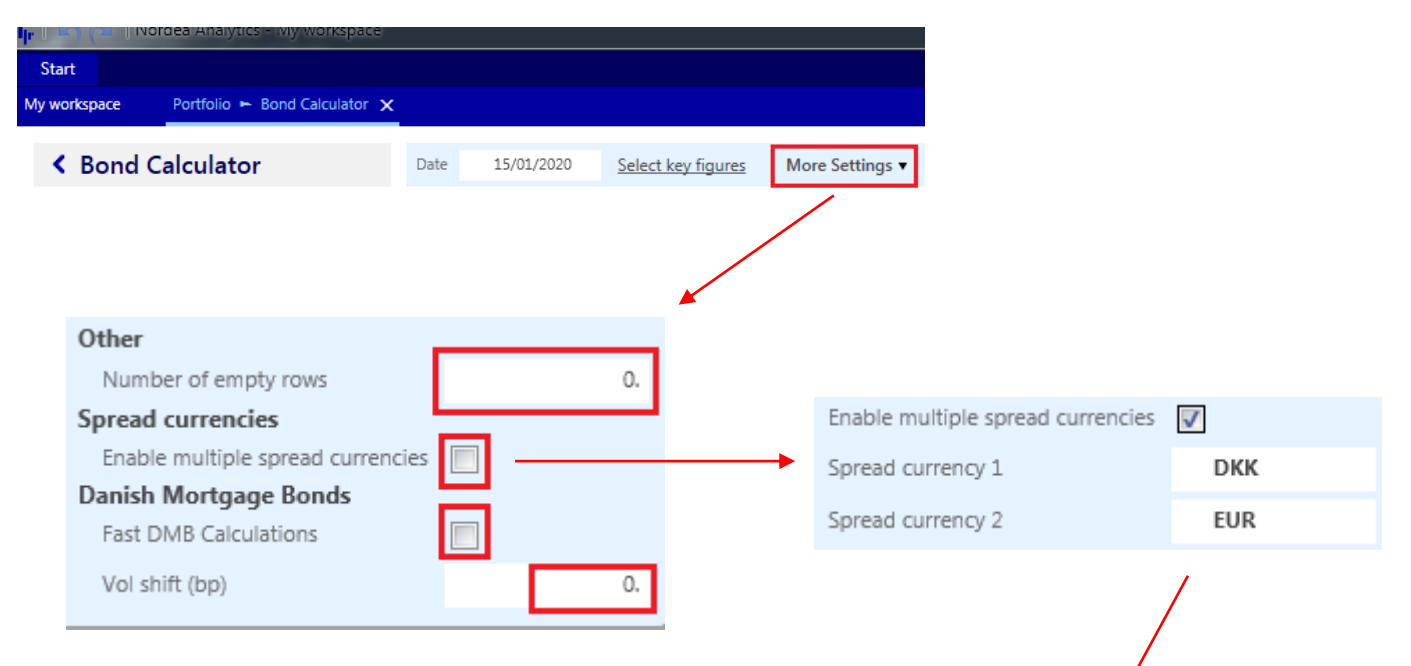

### **Enable multiple spread currencies:**

Calculates spread for up to two currencies for the following key figures:

- Spread (Gov)
- Spread (Libor 3M)
- Spread (Libor 6M)
- Spread (OIS)

## **Fast DMB Calculations:**

Danish Mortgage Bond calculation time is reduced at the cost of precision

## **Vol shift (bp):**

Shifts the volatility surface by X basis points

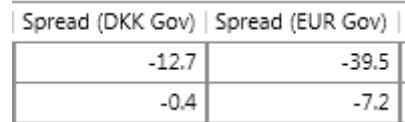

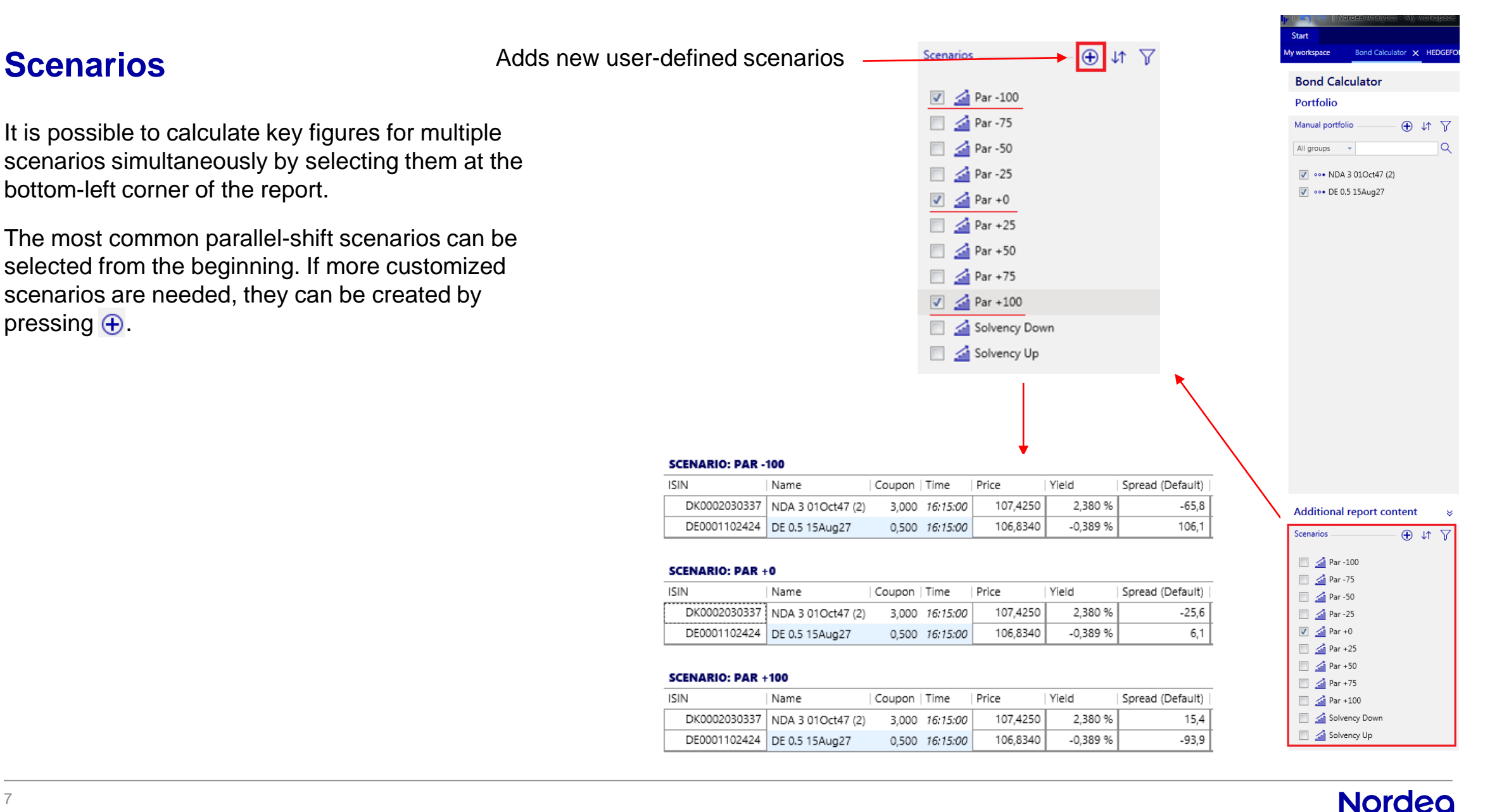

## Search... ٥. **Saving a Bond Calculator report**  $\n **or P**$ ⋒ Add to My Reports When the portfolio, key figures and settings have been set up, it can be saved to be easily accessed again. **Add to My Reports:** Press the save-icon Nordea Analytics **Report name: Report name:** You will be prompted to **Bond Calculator** name the report containing your Add to My Reports and save Workspace portfolio and selection of key figures. 部 -**A** Favorites Desktop **Save workspace:** If you have not saved the workspace yet, you will be asked to do so now. This is the step that saves your settings, so they can be opened later after closing Nordea Analytics.File name: Save as type: Nordea Analytics Workspaces (\*.naw) Save Cancel Hide Folders

## **Nordeg**

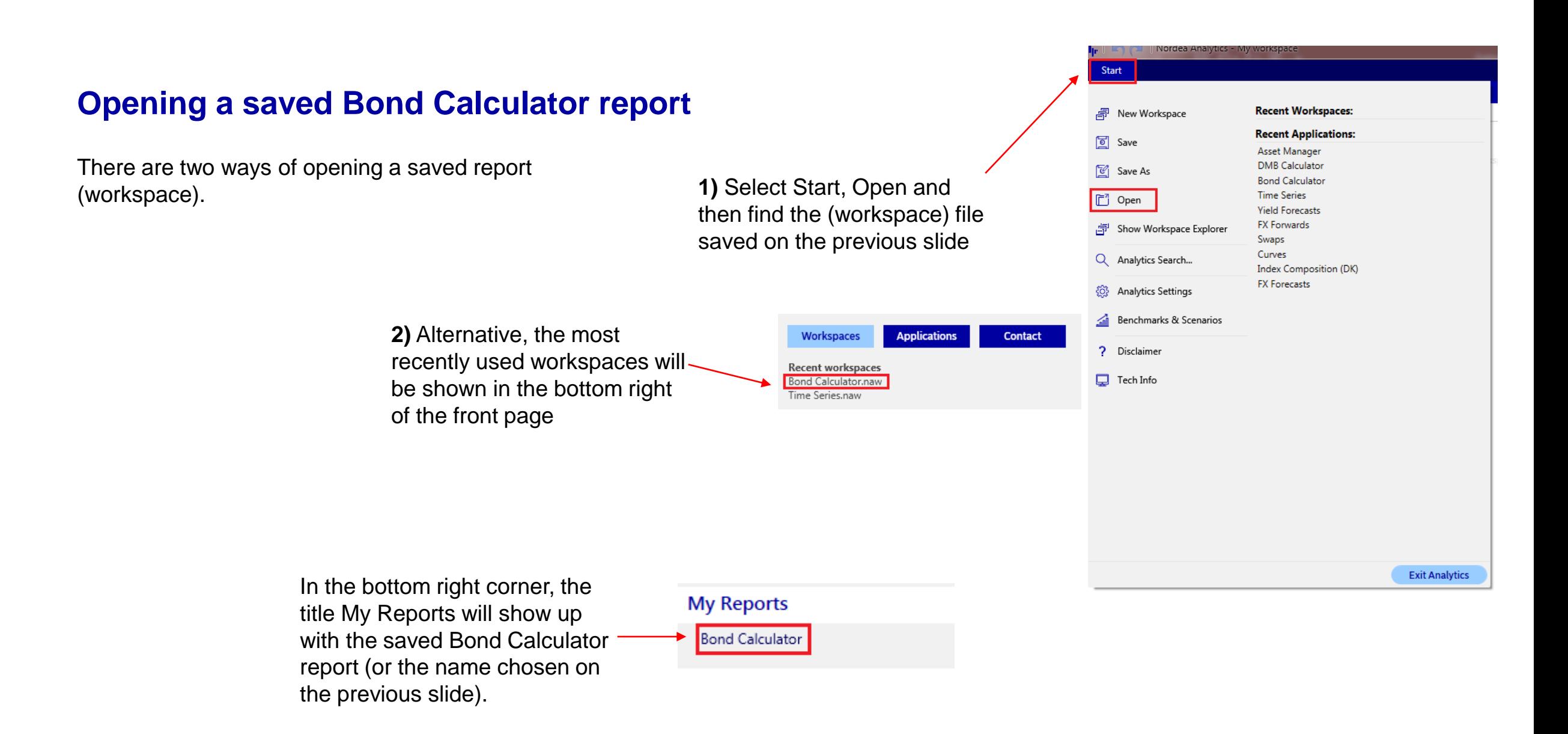

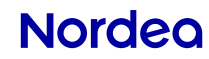